# **AkareSoft KÜPSİS Kütüphane Otomasyonu Kurulumu**

KÜPSİS Kütüphane Otomasyonu 3 versiyona sahiptir.

- KÜPSİS Professional (2 kullanıcı lisanslı)
- KÜPSİS Premium (Tek kullanıcı lisanslı)
- KÜPSİS Standart (Tek kullanıcı Lisanslı)

Üç sürüm de Windows 2000'den Windows 8'e kadar tüm Windows sürümlerine kolayca kurulur ve hiçbir ek paket gerektirmeden çalıştırılır. Kurulumu da Türkçe arayüzle oldukça basittir.

*Bilgisayarda veri kaybı olmaması için elektrik kesilmelerine karşı, veritabanının olduğu bilgisayara Güç Kaynağı (UPS) bağlanması tavsiye edilir. Özellikle sık elektrik kesilmesi veya voltaj dalgalanmaları, sabit disklerin zarar görmesine ve veri kaybına neden olur.*

KÜPSİS Professional C:\KUPSIS2 dizinine, Premium ve Standart ise C:\KUPSIS dizinine kurulurlar, başka sürücüye kurulum yapılmaz.

## **Yedekleme**

Program içinden yedekleme yapılınca ilgili C:\KUPSIS\Data veya C:\KUPSIS2\Data klasörlerine \*.FBK uzantılı yedekleme dosyaları oluşturulur. Bu dosyaların adına yedekleme tarihinin adı verilir. Örneğin BK\_23092013.FBK dosyası bu yedeğin 23.09.2013 tarihinde alındığını gösterir.

KÜPSİS Veritabanı dosyalarının adı ve yolu şöyledir;

- KÜPSİS Professional'da veritabanı, C:\KUPSIS2\Data\MAGICLIB2.FDB'dir.
- KÜPSİS Standart ve Premium'da veritabanı C:\KUPSIS\Data\MAGICLIB.FDB'dir.

KÜPSİS'in kendi yedeklemesi dışında manuel(elle) yedekleme yapılacaksa, bu dosyalar düzenli olarak Flash belleğe, harici diske veya CD,DVD gibi araçlara yedeklenebilir, yalnız program kapalı olmalıdır, program açıkken yedekleme yapılmaz. FireBird veritabanı tek dosya ile çalıştığından bu dosyaları yedeklemeniz yeterlidir.

## **Sıfırdan Kurulum (Daha önce hiç kurulum yapılmamışsa)**

KÜPSİS Kurulum paketleri, programla birlikte **FireBird veritabanını** da beraber kurarlar. Bu nedenle temiz bir kurulum yapılabilmesi için;

- a) Windows'ta Denetim Masası Programlar ve Özellikler'den **KÜPSİS** programı varsa kaldırınız.
- b) Windows'ta Denetim Masası Programlar ve Özellikler'den **FireBird Veritabanı** varsa kaldırınız.
- c) C:\KUPSIS veya C:\KUPSIS2 dizinlerini yukarıdaki işlemlerden sonra elle siliniz ve kuruluma başlayınız.
- d) Kurulduktan sonra ilk ekranda gelen SET NO'yu bize söyleyerek şifre alınız, bu numara her programı açışta değişmektedir, bu nedenle ekran açıkken telefonla şifreyi alınız.

## **Yeniden Kurulum (Daha önce kurulmuşsa ve programa veri girilmişse )**

Bilgisayarın formatlanması veya donanım arızası nedeniyle yeniden kurulum yapılacaksa, veya KÜPSİS veritabanı elimizde iken başka bilgisayara kurulum yapılacaksa şu adımlar izlenmelidir.

a) Bilgisayarı formatlamayacaksanız; Standart ve Premium için C:\KUPSIS veya Professional için C:\KUPSIS2 dizinlerinin içinde yer alan **DATA** klasörlerinde **MAGICLIB.FDB** veya **MAGICLIB2.FDB** dosyaları bulunur. Bu dosyaları flash belleğe yedekleyiniz.

b) Bilgisayarı formatlayıp KÜPSİS'i kurduktan sonra yedeklediğiniz dosyaları Professional'da C:\KUPSIS2\Data klasörüne, Standart'da C:\KUPSIS\Data klasörüne atınız.

KÜPSİS'i Denetim Masası – Programlar ve Özellikler'den kaldırdığınızda bile önlem olarak KÜPSİS veritabanı dosyaları (MAGICLIB.FDB ve MAGICLIB2.FDB dosyaları) silinmez. Bunun nedeni Denetim Masası-Programlar ve Özellikler'den yanlışlıkla veya kötü niyetle program kaldırıldığı zaman veri kaybının önüne geçmektir.

## **Birden Fazla Bilgisayara Kurulum (İstemci-Sunucu Kurulumu)**

KÜPSİS'in birden fazla bilgisayar üzerinde çalışabilmesi için ilk önce bilgisayarlar arası yerel (local) ağ kurulması gerekmektedir. Bilgisayarların hepsinde Ethernet kartı(ağ kartı) olmalı, hub(dağıtıcı) üzerinden bilgisayarlar birbirine bağlanmalıdır. Genelde HUB veya Switch(Anahtar) görevini üstlenen cihaz (sizin modeminiz de olabilir) üzerinden bilgisayarlar veri alış verişi yaparlar. Eğer modeminiz üzerinde yeteri kadar port yoksa Hub veya Switch(Anahtar) almanızı öneririz (switch hub'a göre daha avantajlıdır.)

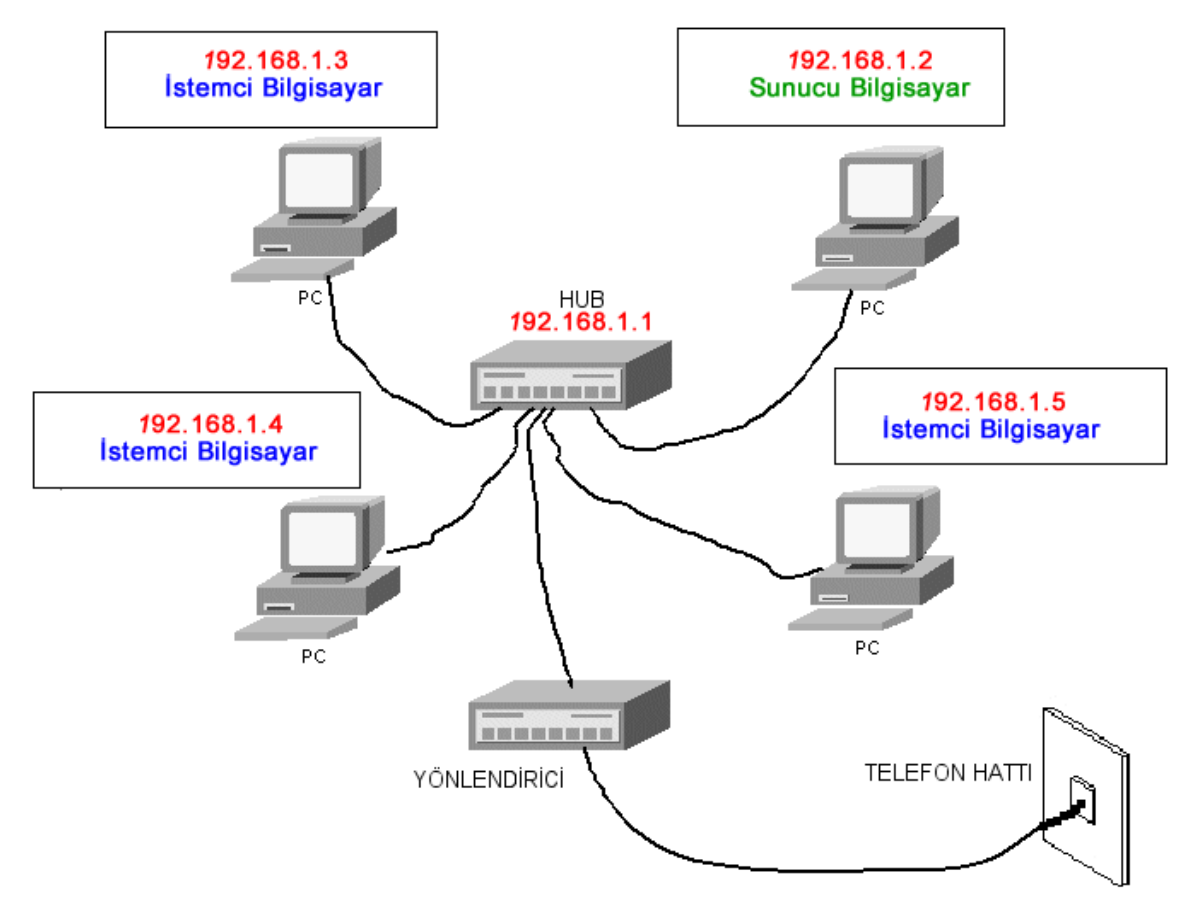

**Resim 1.1.** Kurulması gereken Local Ağ Bağlantısı

#### Server(Sunucu-Ana Bilgisayar) Kurulumu:

İstemci - Sunucu (Client-Server) sistemlerde, veritabanı sunucu yani ana bilgisayara kurulur. Diğer istemci bilgisayarlar ana bilgisayara erişerek bilgiyi buraya yazar ve buradan okurlar. Sunucu bilgisayarın IP adresine örneğin, 192.168.1.2 verebilirsiniz. IP vermek için;

- 1) Windows 7'de Masaüsütündeki **Ağ** simgesi üzerine sağ tıklayıp Özellikler menüsünü seçiniz. Masaüstünde Ağ simgesi yoksa, Denetim Masasında **Ağ ve Paylaşım Merkezi** tıklayarak da yapabilirsiniz.
- 2) Gelen pencerede sol tarafta "**Bağdaştırıcı ayarlarını değiştirin**" seçiniz.
- 3) Aşağıdaki resimde görüldüğü gibi **Yerel Ağ Bağlantısı** üzerine sağ tıklayıp **Özellikler** seçeneğini seçiniz.

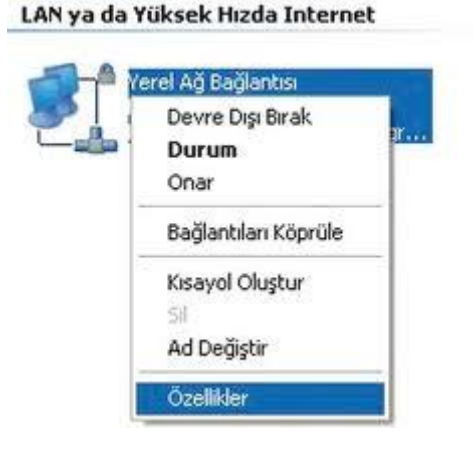

**Resim 1.2.** Yerel Ağ Bağlantısından Özellikler menüsünün seçilmesi

4) Daha sonra gelen pencerede TCP/IP'yi seçilip Özellikler düğmesine tıklayınız.

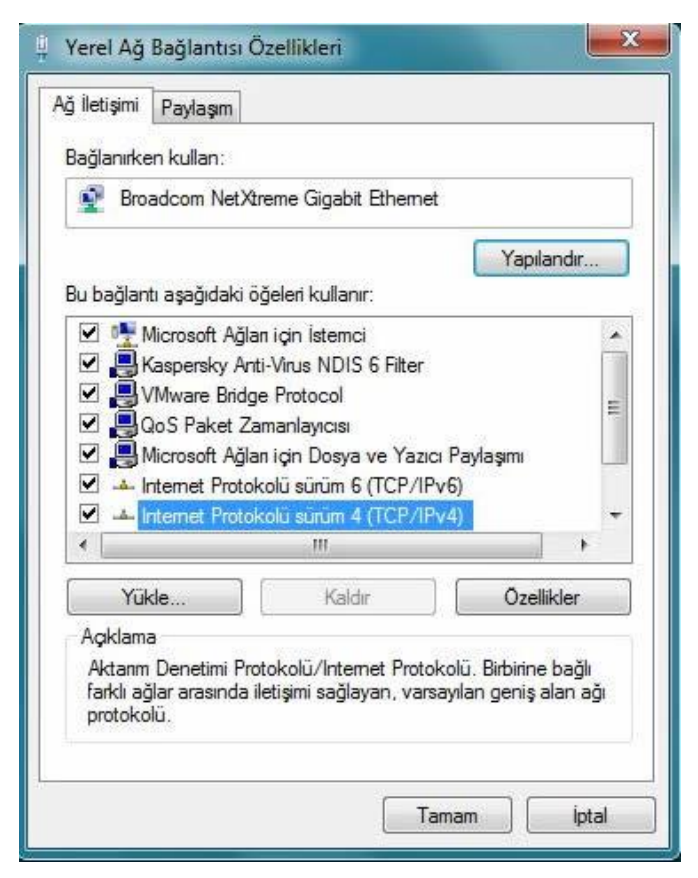

**Resim 1.3.** TCP/IP Protokolünün seçilip Özellikler düğmesine tıklanması.

5) Burada bilgisayara manuel olarak IP adresleri veriyoruz. Yalnız modeminizin IP adresi neyse Varsayılan Ağ geçidi ve DNS Sunucu için aynı IP'yi verebilirsiniz. Modeminizin IP adresini, modeminizin kitapçığından öğrenebilirsiniz. Diğer bilgisayarlara da aynı ayarları her bilgisayara farklı IP vererek Resim 1.1'deki gibi ayarlayınız. Tüm bilgisayarlar Alt Ağ Maskesi, Varsayılan Ağ Geçidi, DNS Sunucu aynı verilmelidir.

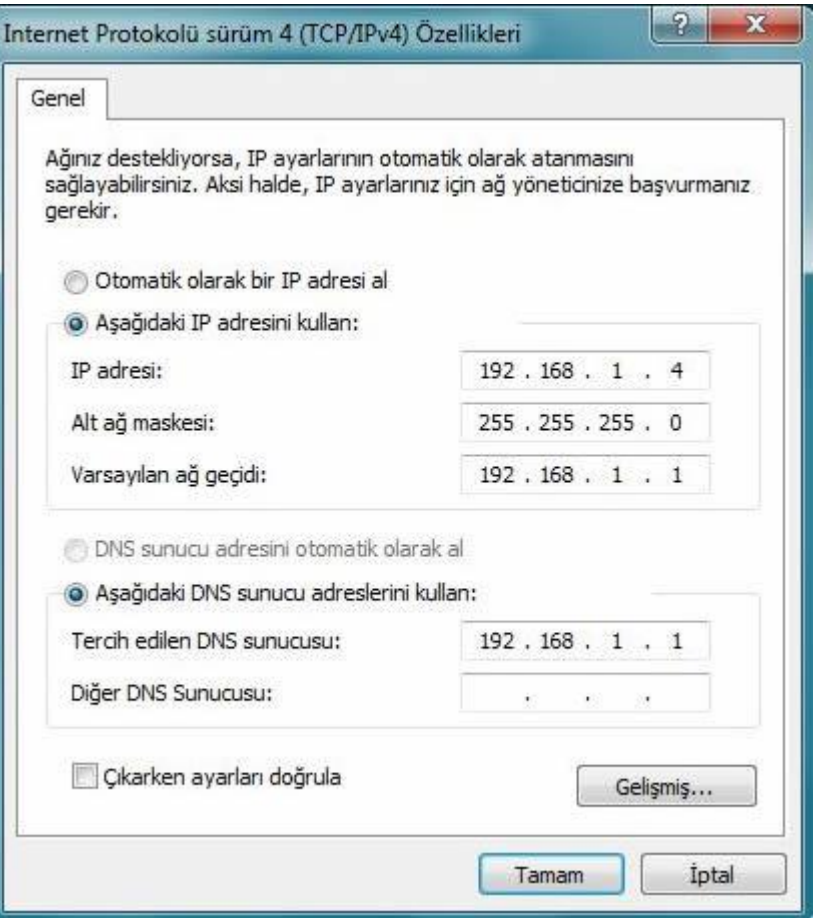

**Resim 1.4.** IP Adresi, Alt Ağ Maskesi, Ağ Geçidi ve DNS Ayarları

*NOT: KÜPSİS'i bilgisayarınızdan Denetim Masası - Program Ekle Kaldır kullanarak kaldırsanız dahi, önlem olarak Veritabanı dosyalarının bulunduğu C:\KUPSIS\DATA dizini silinmemektedir. Böylelikle bilmeden veya bilerek birisi KÜPSİS'i bilgisayardan kaldırsa dahi kayıtların tutulduğu DATA dizini silinmemektedir. Üzerine tekrar KÜPSİS'i sıfırdan kurarsanız, eski verilerinizin üzerine yazılmaz. Ama üzerine kurmadan önce mutlaka DATA dizinini başka bir yere kopyalayarak yedek alınız.*

## İstemci (Client) KÜPSİS Yükleme(Installation):

Tıpkı sunucu bilgisayara kurduğunuz gibi KÜPSİS programını kurunuz. Program C:\KUPSIS dizinine kurulacaktır. Bu dizinde **Sunucu.TXT** dosyası yoksa bu isimde dosya oluşturup, ilk satıra sunucu bilgisayarın IP adresini yazıp (Burada yazılan IP adresi Local IP adresidir, 192.168.1.2 gibi), bir defa ENTER tuşuna basarak alt satıra geçiniz, sonra dosyayı kapatınız.

## **Kaspersky Internet Security Güvenlik Duvarı Ayarları**

Bilgisayarınıza mutlaka bir Antivirüs yazılımı kurunuz. Yalnız kurulan Antivirüs yazılımı üzerinde Güvenlik duvarı aktif ise KÜPSİS'in diğer bilgisayarlarla güvenlik duvarı filtresine takılmadan haberleşebilmesi gerekir. Aşağıda Kaspersky Internet Security 2013 için gerekli ayarlar yer almaktadır.

- 1. Kaspersky programının ana ekranını açın.
- 2. Sağ üst köşedeki ayarlar bölümünü tıklayın.
- 3. Güvenlik Merkezi kısmı varsayılan olarak seçili haldedir.
- 4. Alt kısımdan Güvenlik Duvarı (Firewall) kısmı seçili hale getirilmelidir.
- 5. Firewall'un etkin olduğundan emin olunuz.
- 6. Hemen alt kısımda Firewall ayarları kısmını tıklayınız.
- 7. Firewall ayarları altında paket kurallarını tıklıyoruz.
- 8. Hemen alt kısımda Remote Desktop (Uzak Masaüstü) kısmını seçili hale getiriyoruz.
- 9. Sağ kısımdaki engelle seçeneğini izin ver e çevirmeliyiz.
- 10. Alt kısımdan OK'e basıp yaptığımız ayarları kaydediyoruz.

Yukarıda işlemi TCP ve UDP için de tekrarlayınız.

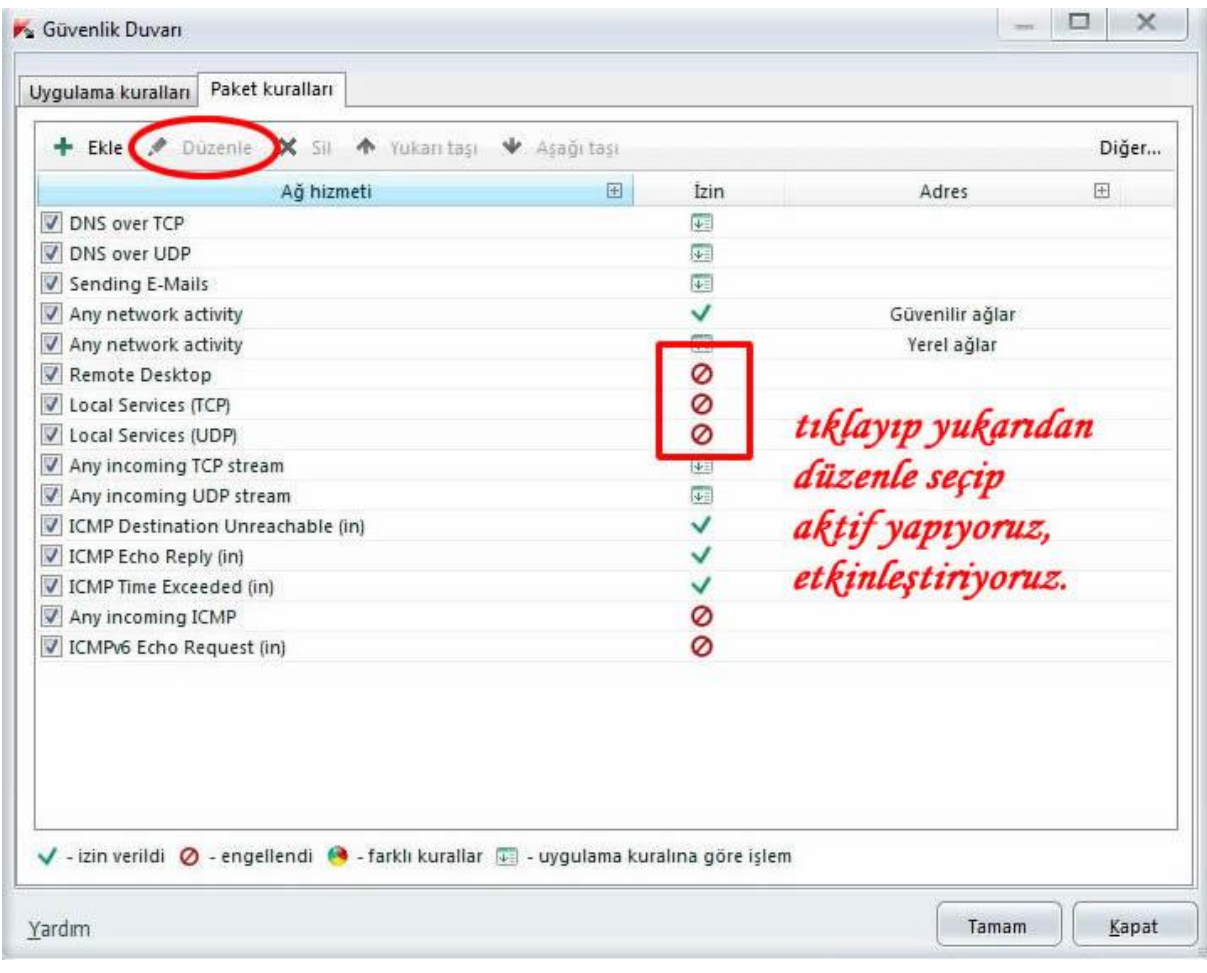

### **Yeni Kitap veya Eser Ekleme**

KÜPSİS Professional'da Kitap kavramı yerine Eser kavramı kullanılır, çünkü Professional'da sadece kitap değil, kütüphanedeki El Yazması, Tez, Cd –DVD media aygıtı da girilebilmektedir. Ana mavi ekranda Eserler düğmesine tıklayıp gelen ekranda EKLE düğmesine tıkladıktan sonra eser ekleyebilirsiniz. Aşağıda ekran görüntüsü görülmektedir.

Aşağıdaki Ödünç Verilebilir onay kutusu işaretli ise eser herhangi bir üyeye ödünç verilebilir, süreli yayınlar veya ansiklopediler ödünç verilmediği için bu eserleri girerken onay kutusunu kaldırmalısınız.

Dolap Adı bölümüne, kütüphanenizdeki dolaplara etiketle A-B-C.. şeklinde isimlendirme yapmışsanız aranılan eserin kolay bulunması için buraya dolap bilgisini yazabilirsiniz.

Kategori alanına Eserin hangi kategoride olduğu bilgisini girebilirsiniz, DEWEY kod sistemine programa tüm kategoriler önceden girilmiştir, sadece kategoriyi seçmeniz yeterlidir.

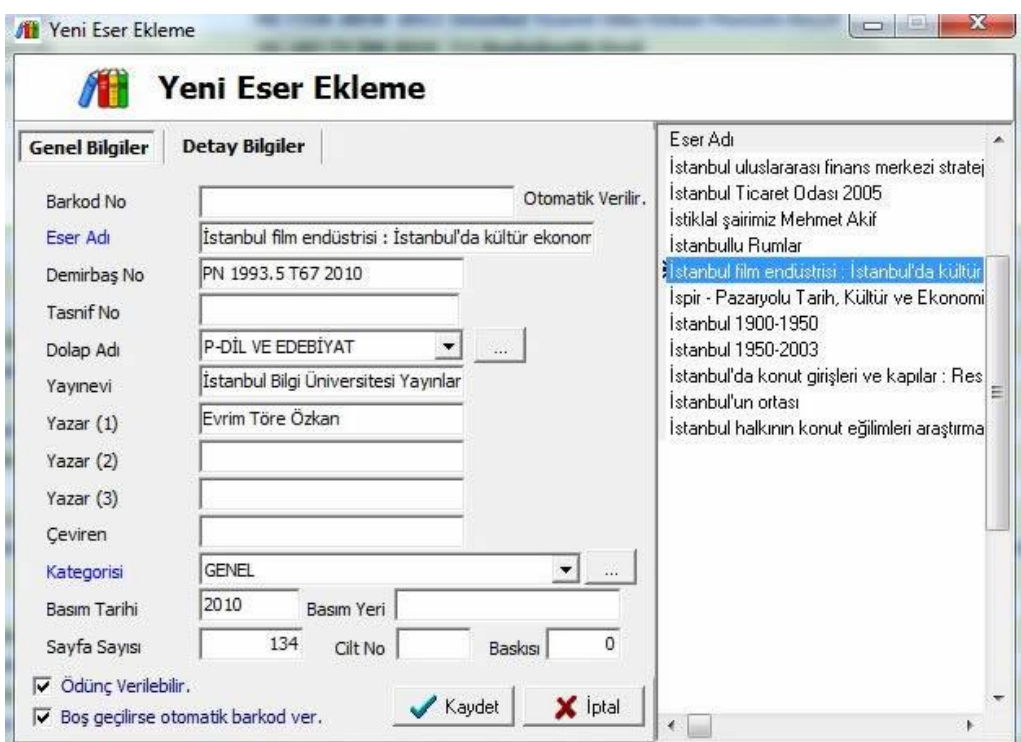

### **Barkod Basma ve Barkod Okuyucu Kullanma**

KÜPSİS, Kitap Eklerken Barkod alanını boş geçip Kaydederseniz, kendisi her kitap için eşsiz bit barkod numarası üretecektir.

KÜPSİS'in otomatik ürettiği barkodları kullanırsanız, sıkıntı yaşamazsınız. Fakat kitapların arkasındaki barkodları kullanırsanız, yayınevleri aynı kitaba aynı barkodu bastığından kitapları ayırt edemezsiniz. Hangi kitabı, hangi üyenin aldığı anlaşılamaz. KÜPSİS'in otomatik ürettiği barkodları kullanırsanız sıkıntı yaşanmaz.

Ana sayfada KÜPSİS Standart ve Premium'da **Kitap** butonuna, KÜPSİS Professional'da **Eserler** butonuna tıkladıktan sonra gelen pencerenin alt tarafındaki **Bul&Düzelt** düğmesine basınız. Gelen ekranda üst taraftan barkodlanacak kitabı bulup, ekranın ortasındaki **Geçici Barkod Yazdırma Listesi**'ne ekle düğmesine basıp aşağıdaki listeye ekleyiniz.

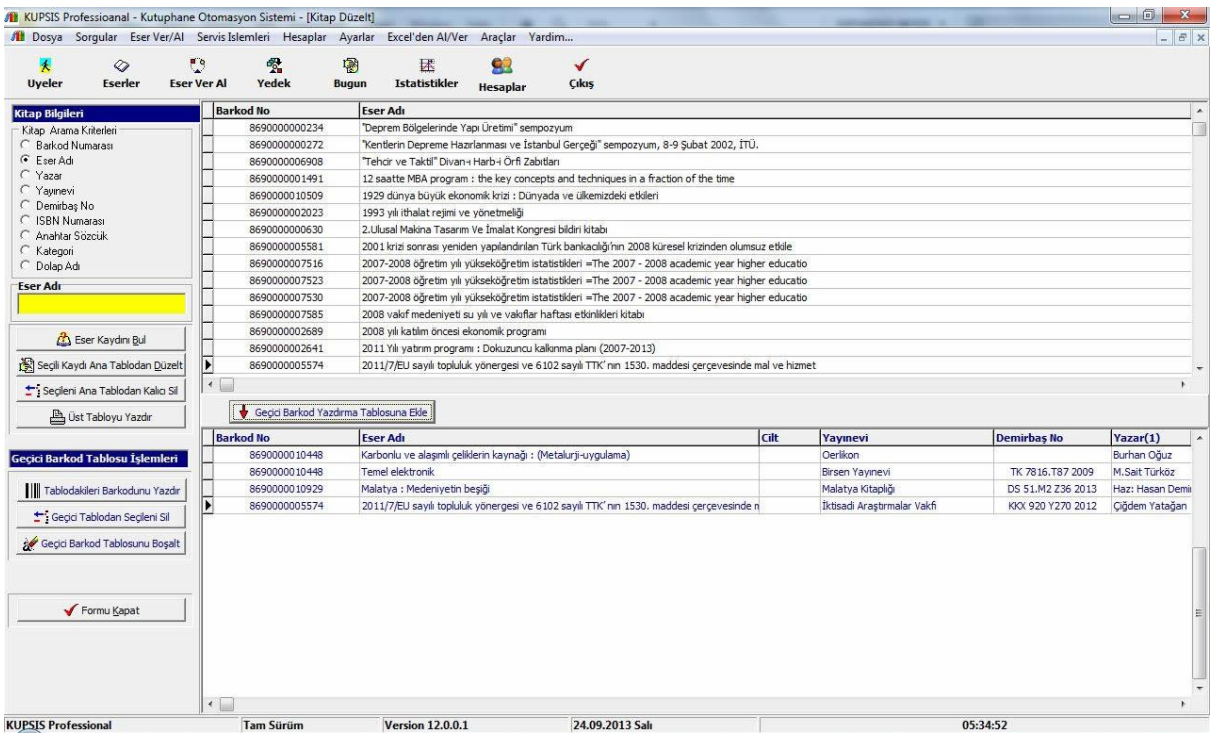

KÜPSİS Kütüphane Otomasyonu'nda, kitaplara barkod basmak için Lazer yazıcı ve Tanex 2052 barkod etiketi yeterlidir. Özellikle **Tanex 2052** etiketlere barkod basmaktadır, Tanex etiketlerinin birçok versiyonu vardır, özellikle 2052 model etiket olması gereklidir, yazılım milimetrik olarak bu boyuta ayarlanmıştır. Bu etiketleri her kırtasiyede bulabilirsiniz, bulunmaması halinde sipariş verildiğinde Türkiye'nin her yerine gönderilmeltedir. E-ticaret yoluyla internetten de bu etiketleri alabilirsiniz. Her sayfada 52 etiket ve 100 sayfa bulunduğundan bir kutu etiketle 5200 kitabı barkodlayabilirsiniz.

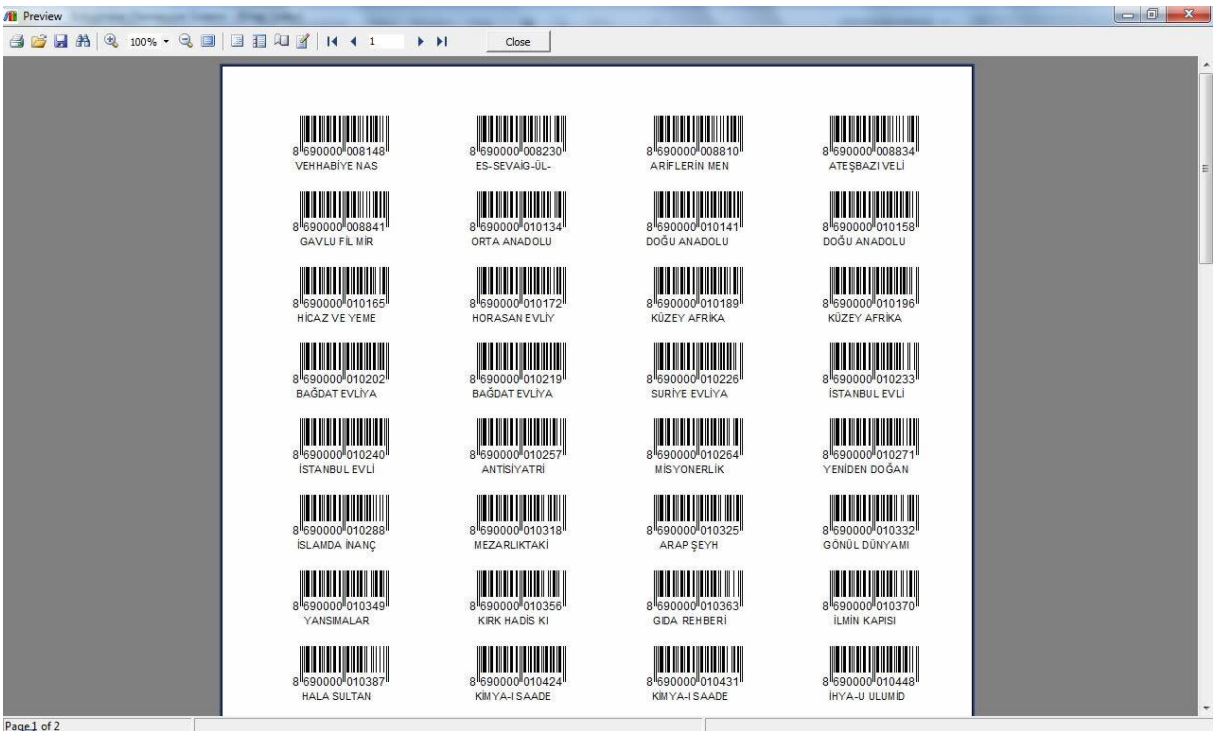

Barkod okuyucu olarak USB'den çalışan bir barkod okuyucu almanız tavsiye edilir. KÜPSİS barkodları büyük basıldığından ve uluslararası EAN13 standardına göre basıldığından tüm barkod okuyucular tarafından okunabilir. Tavsiye olarak, Argox 8000 barkod okuyucuyu alabilirsiniz.

Yukarıda ön izlemesini gördüğünüz barkodları Tanex 2052 etiketlere Lazer yazıcıdan çıktı alarak basabilirsiniz.